**Documentación de "Planes de pago SUMO" de Fantastic Plugins**

# **Planes de pago SUMO**

**Creado**: 01/12/2017

**Actualizado**: 14/05/2020

# **DESCRIPCIÓN**

SUMO Payment Plans es un complemento integral del plan de pago de WooCommerce mediante el cual puede configurar múltiples planes de pago como depósitos con pago de saldo, cuotas de monto fijo, cuotas de monto variable, pagos iniciales con cuotas, etc.en su tienda WooCommerce.

# **INSTALACION Y ACTIVACION**

# **REQUISITOS**

Los requisitos mínimos del servidor y los requisitos de WordPress son los siguientes: PHP

5.2.4 o superior

MySQL 5.0 o superior

WordPress 3.4 o superior

WooCommerce 3.0 +

# **¿CÓMO INSTALAR LOS PLANES DE PAGO SUMO?**

- 1. Inicie sesión en su cuenta de codecanyon
- 2. Vaya a la pestaña Descargas
- 3. Encontrarás los planes de pago SUMO

# 4. Descargue sumopaymentplans.zip (TENGA EN CUENTA QUE LOS ARCHIVOS DESCARGADOS SIEMPRE SERÁN LA ÚLTIMA VERSIÓN)

5. Descomprima sumopaymentplans.zip dentro del cual encontrará los archivos del complemento, es decir, sumopaymentplans.zip

6. Instale los planes de pago SUMO, es decir, sumopaymentplans.zip utilizando el panel de WordPress

7. Active el complemento

# **¿CÓMO ACTUALIZAR A UNA VERSIÓN MÁS NUEVA DE PLANES DE PAGO SUMO?**

Siempre pruebe la nueva versión en un sitio de prueba antes de actualizar a la nueva versión en su sitio en vivo.

Si está utilizando una versión anterior y desea actualizar a la última versión de los planes de pago SUMO, siga los siguientes pasos.

1. Inicie sesión en su cuenta de codecanyon

- 2. Vaya a la pestaña Descargas
- 3. Encontrarás los planes de pago SUMO

4. Descargue sumopaymentplans.zip (TENGA EN CUENTA QUE LOS ARCHIVOS DESCARGADOS SIEMPRE SERÁN LA ÚLTIMA VERSIÓN)

5. Descomprima sumopaymentplans.zip dentro del cual encontrará los archivos de complementos, es decir, sumopaymentplans.zip

6. Desactive y elimine la versión existente de los planes de pago SUMO en su sitio.

7. Instale la última versión de los planes de pago SUMO, es decir, sumopaymentplans.zip utilizando el panel de WordPress

8. Active el complemento

Tenga en cuenta que no perderá ningún valor de configuración, datos, etc. siguiendo los pasos anteriores.

#### **CARACTERÍSTICAS**

- Depósito predefinido y depósito definido por el usuario Los
- anticipos pueden cargarse mediante Depósito El depósito
- puede ser forzado
- El monto del saldo se puede cobrar después de días específicos de depósito / antes de una fecha
- específica Capaz de crear múltiples planes de pago
- Capaz de cobrar pagos a plazos usando planes de pago Capaz
- de cobrar pagos flexibles usando planes de pago Los pagos
- variables se pueden cobrar usando planes de pago
- Opción para seleccionar planes de pago específicos de la lista disponible de planes de pago ya creados y asignarlos a un producto
- La fecha de pago a plazos para los planes de pago se puede establecer después de un número específico de días / antes de una fecha específica
- El usuario puede pagar la cuota restante para los planes de pago en / antes de la fecha de pago según la configuración / según su deseo
- Los planes de pago pueden ser forzados
- Se pueden cobrar intereses por los planes de pago dando un porcentaje superior a 100
- pedidos. Se pueden establecer planes de pago para obtener un plan de depósito / pago
- para todo el pedido.
- El administrador puede editar las fechas de pago programadas
- Planes de pago SUMO: pasarela de pago Stripe para recibir pagos automáticamente en la fecha de vencimiento
- Las pasarelas de pago específicas se pueden deshabilitar en la página de pago al comprar el producto del plan de depósito / pago
- Se puede otorgar permiso para descargar archivos de productos descargables después del pago inicial / pago final
- Registro maestro para registrar todas las transacciones
- Se pueden enviar múltiples correos electrónicos recordatorios de pago a los clientes Se
- pueden enviar múltiples correos electrónicos recordatorios vencidos a los clientes Los
- productos se pueden actualizar en bloque para depósitos / planes de pago
- Compatible con SUMO Reward Points (requiere el complemento SUMO Reward Points)
- Compatible con SUMO Affiliates (requiere SUMO Affiliates plugin)
- Compatible con WooCommerce Recover Abandoned Cart (requiere el complemento Recover Abandoned Cart)
- Compatible con SUMO Bookings (requiere el complemento SUMO Bookings)
- Compatible con SUMO PreOrders (requiere el complemento SUMO PreOrders)
- Altamente personalizable
- Compatible con WPML
- Traducción lista
- Y más

#### **FLUJO DE TRABAJO**

# **DEPÓSITOS**

En la página de producto único, el usuario elige **Pagar en depósito** opción

Si esto es **Depósito predefinido**, el usuario debe pagar el precio de depósito configurado por el administrador como pago inicial

Si esto es **Depósito definido por el usuario**, el usuario puede pagar el precio deseado como precio de depósito en el pago inicial

Según la configuración del administrador, el usuario debe pagar el saldo restante antes de una fecha

específica En caso de que el saldo no se pague antes de la fecha específica, el depósito se cerrará

# **PLANES DE PAGO**

En la página de producto único, el usuario elige **Pagar como plan de pago** Se

mostrarán los planes de pago disponibles para el producto.

El usuario puede elegir el plan de pago que desee de la lista disponible

Según la configuración del administrador, el usuario debe pagar los pagos restantes según la duración del plan

Si un pago a plazos no se paga en la fecha de vencimiento o antes, el administrador puede dar un período de vencimiento para pagar el plazo.

Si la cuota no se paga después del período vencido, el pago se cerrará

#### **PLAN DE PAGO DEL PEDIDO**

El usuario agrega productos normales al carrito

En la página de pago, se mostrará una casilla de verificación para el usuario que, cuando esté habilitada, todo el pedido se considerará como pedido del Plan de depósito / pago y el monto inicial configurado por el administrador del sitio se cobrará durante el pago inicial.

Los pagos del saldo se cobrarán según la configuración del administrador

# **CONFIGURACIÓN**

**Configuración de nivel global de depósito**

Ir a **panel de control -> Planes de pago SUMO -> Configuración -> General**

# Si desea obligar al usuario a pagar en depósito, habilite **Forzar depósito** caja

Si desea que el usuario dé manualmente un precio de depósito, seleccione **Tipo de depósito** como **Depósito definido por el usuario** y dar el porcentaje de depósito mínimo y depósito máximo en los campos respectivos

Si no desea que el usuario pague manualmente el precio de depósito deseado, seleccione **Depósito predefinido** como **Tipo de depósito** y asignar el precio del depósito

Establezca el número de días para establecer una fecha de vencimiento para cargar el saldo después del depósito de pago en**Fecha de vencimiento del pago del saldo del depósito** campo

#### **Creación de un producto de depósito**

Ir a **tablero -> Productos -> Crear un nuevo producto** o **Editar un producto anterior**Indique el

precio normal / precio de venta para el producto Seleccione **Tipo de pago** como **Pagar una cantidad** 

#### **de depósito**

Si desea heredar los valores de la configuración global de depósito, habilite **Aplicar configuración de nivel global** o bien puede configurarlo a nivel de producto

Si desea obligar al usuario a pagar en depósito, habilite **Forzar depósito** caja

Si desea que el usuario dé manualmente un precio de depósito, seleccione **Tipo de depósito** como **Depósito definido por el usuario** y dar el porcentaje de depósito mínimo y depósito máximo en los campos respectivos

Si no desea que el usuario pague manualmente el precio de depósito deseado, seleccione **Depósito predefinido** como **Tipo de depósito** y asignar el precio del depósito

Establezca el número de días para establecer una fecha de vencimiento para cargar el saldo después del depósito de pago en**Fecha de vencimiento del pago del saldo del depósito** campo

# **Crear un plan de pago**

#### Ir a **panel -> Planes de pago SUMO -> Lista de planes de pago -> Agregar nuevo**Dar un

nombre de plan. El nombre del plan dado será visible para el usuario en la interfaz

Proporcione la descripción del plan. La descripción dada será visible para el usuario en la interfaz Seleccione

el Tipo de precio como Porcentaje / Precio fijo según sus necesidades

En **Próxima fecha de pago** opción, seleccione **Después de un número específico de días** si desea establecer la fecha de vencimiento en función de la fecha de compra del usuario. Seleccione**Antes de una fecha específica** si desea cobrar el próximo pago a plazos en / antes de una fecha específica determinada

Establezca el porcentaje / monto del pago inicial y luego agregue filas según su deseo para el plan según sus requisitos

Establecer un pago superior al 100% para cobrar intereses

De forma predeterminada, la próxima orden de pago se creará solo en función de la configuración configurada en la configuración general. Por lo tanto, el usuario no tiene la opción de pagar varias cuotas según sus necesidades. Si desea darles la flexibilidad de pagar varias cuotas, en**Creación de pedidos de planes de pago**, Seleccione **Inmediatamente después del pago** opción para que el usuario pueda realizar varias cuotas a la vez.

#### **Configuración de nivel global del plan de pago**

Ir a **panel de control -> Planes de pago SUMO -> Configuración -> General** Si desea obligar al usuario a pagar en depósito, habilite **Forzar planes de pago**caja

Elija los planes aplicables para los productos en **Elija planes** campo

### **Creación de un producto de plan de pago**

Ir a **tablero -> Productos -> Crear un nuevo producto o editar un producto anterior**Indique el

precio normal / precio de salvia para el producto Seleccione **Tipo de pago** como **Pagar con** 

### **planes de pago**

Si desea heredar los valores de la Configuración de nivel global de los planes de pago, habilite**Aplicar configuración de nivel global** o de lo contrario puede configurar a nivel de producto

Si desea obligar al usuario a pagar en el plan de pago, habilite **Forzar planes de pago**caja

Elija los planes aplicables para el producto en el campo Elegir planes

### **Puntos para recordar**

#### **Comportamiento del cupón de WooCommerce**

- Si se agregan productos del plan de depósito / pago en el carrito, cuando se aplica un cupón de WooCommerce, el descuento se aplicará solo por el monto del depósito inicial para el producto y no por el precio total del producto.
- Para el plan de pago de pedidos, cuando se aplica un cupón de WooCommerce, se aplicará un descuento por el monto del subtotal y no por el monto del depósito inicial

# **AJUSTES DEL PLUGIN**

#### **CONFIGURACIÓN GENERAL**

Ir a **panel de control -> Planes de pago SUMO -> Configuración -> Configuración general**

**Crear siguiente orden pagadera ->** Para los planes de pago, el próximo pedido pagadero se creará antes de los días configurados aquí. Si se establece como 1, el pedido pagadero se creará 1 día antes de la fecha de pago.

**Recordatorio de factura ->** Los correos electrónicos de recordatorio de notificación de pago se enviarán antes de la fecha de pago. Si se establece como 3,2,1, los correos electrónicos de recordatorio se enviarán antes de 3 días, 2 días y 1 día.

**Recordatorio de carga automática →** Si desea enviar una notificación por correo electrónico de recordatorio en caso de pagos automáticos, establezca en qué días se deben enviar los correos electrónicos. Si se establece como 3,2,1, los correos electrónicos de recordatorio se enviarán antes de 3 días, 2 días y 1 día.

**Productos que se pueden colocar en un solo pedido** → De forma predeterminada, cualquier producto se puede comprar en un solo pago. En caso de que desee restringir al usuario para que agregue solo productos con cuotas / depósitos en un solo pago, seleccione la opción Plan de pago múltiple / Productos de depósito. Si desea restringir al usuario a comprar solo un producto con plan de pago / depósito, seleccione la opción Solo un plan de pago / producto de depósito.

**Tarifa de envío de carga →** De forma predeterminada, la tarifa de envío se cobrará durante el pago inicial. En caso de que desee cobrar la tarifa de envío durante el último pago, seleccione la opción Durante el pago final

# **AJUSTES DE PAGO ATRASADO**

**Periodo vencido ->** Si el pago no se realiza dentro de la fecha de vencimiento, el plan pasará al estado Vencido

**Recordatorio vencido ->** Una vez que el plan pase a Vencido, se enviarán correos electrónicos de notificación después de la fecha de vencimiento. Si se establece como 1, 2, 3, los correos electrónicos de recordatorio se enviarán después de 1 día, 2 días y 3 días después de la fecha de vencimiento.

**Número de intentos de cobrar pagos automáticos durante el estado de vencimiento →** En caso de pagos automáticos, si el sistema no puede cobrar los pagos automáticamente, pasará al estado Vencido y durante ese período el sistema volverá a intentar recibir los pagos automáticamente. La cantidad de veces al día que el sistema debe reintentar se puede personalizar aquí.

#### **CONFIGURACIÓN DE LA PUERTA DE PAGO**

Ir a **Plan de pago SUMO** -> **Ajustes** -> **General** -> **Configuración de la pasarela de pago**

**Desactivar pasarelas de pago →** Las pasarelas de pago seleccionadas se ocultarán en la página de pago cuando el plan de pago / producto de depósito esté en el carrito

**Habilitar la pasarela de pago automático →** Si está habilitado, las pasarelas de pago automáticas se mostrarán en la página de pago cuando el producto de depósito / plan de pago esté en el carrito

#### **Modo de pasarela de pago automático**

**Automático / Manual →** Si se selecciona esta opción, el cliente verá una casilla de verificación cuando se seleccione la pasarela de pago automático que, cuando esté habilitada, se habilitará el pago automático.

**Forzar automático** → Si se selecciona esta opción, cuando el cliente elige la pasarela de pago automático, los pagos de ese pedido se cobrarán automáticamente **Fuerza manual** → Si se selecciona esta opción, cuando el cliente elige la pasarela de pago automático, los pagos de ese pedido se cobrarán manualmente

**Habilitar pasarelas de pago manuales →** Si se selecciona esta opción, las pasarelas de pago manual se mostrarán junto con las pasarelas de pago automático en la página de pago cuando el plan de pago / producto de depósito esté en el carrito.

#### **CONFIGURACIÓN DEL PLAN DE PAGO DEL PEDIDO**

#### Ir a **Planes de pago SUMO → Configuración → Plan de pago del pedido**

**Habilitar el plan OrderPayment** → Seleccione esta casilla de verificación para mostrar la casilla de verificación Plan de pago de pedidos en la página de pago

#### **Tipo de pago** → Elija si desea recibir el pago como Depósito / Plan de pago

**Aplicar configuración de nivel global** → Si desea aplicar la configuración configurada en Configuración general para que se aplique al Plan de pago de pedidos, habilite esta casilla de verificación o configúrela aquí deshabilitando esta casilla de verificación

**Etiqueta del plan de pago del pedido** → Personalice aquí la etiqueta que se mostrará para el Plan de pago de pedidos en la página de pago

#### **AJUSTES DE RESOLUCIÓN DE PROBLEMAS**

De forma predeterminada, cuando se utiliza el plan de pago de pedidos, todos los productos agregados en el carrito se mostrarán como varios artículos de línea. Si desea mostrarlo en un solo artículo de línea, seleccione la opción de artículo de línea único

#### **AJUSTES AVANZADOS**

#### Ir a **Planes de pago SUMO → Configuración → Avanzado**

**Deshabilite los correos electrónicos de WooCommerce para pedidos de planes de pago** → Los correos electrónicos de pedidos de procesamiento y pedidos completados se enviarán desde WooCommerce, así como desde el complemento por

defecto. Si desea deshabilitar el envío de correos electrónicos de WooCommerce, seleccione los correos electrónicos que no desea enviar para pedidos de plan de pago / depósito

**Calcule el precio de los depósitos / planes de pago en función de →** El precio del plan de pago / productos de depósito se calculará a partir del precio de venta (si se proporciona) de forma predeterminada. Si no desea ofrecer un precio de oferta para el cliente si opta por el plan de pago / depósito, seleccione la opción Precio regular

**Se decidirá la activación del pago del saldo para depósitos / planes de pago →** De forma predeterminada, los pagos estarán activos tan pronto como el estado del pedido pase a Procesando / Completado. En caso de que desee activar manualmente los pagos, seleccione la opción Después de la aprobación del administrador.

**Prefijo del número de identificación de pago** → Si desea dar un prefijo personalizado para el Número de identificación de pago, ingrese el prefijo aquí

**Ocultar el precio del producto en la página de un solo producto cuando el usuario selecciona los planes de pago →** Si la casilla de verificación está habilitada, el precio del producto se ocultará si el usuario selecciona la opción de plan de pago

**Formato de fecha y hora →** Si desea mostrar la fecha y la hora en el formato que ha proporcionado en la configuración de WordPress, seleccione la opción Formato de WordPress.

**Tiempo de visualización** → Con esto, puede mostrar / ocultar el tiempo de pago en la interfaz.

**Otorgar permiso para descargar archivos de productos descargables después** → Si se compra un producto descargable mediante un plan de pago / depósito, de forma predeterminada, el acceso a la descarga se otorgará inmediatamente después del pago del depósito inicial. En caso de que desee otorgar acceso solo después de la finalización del pago final, seleccione la opción Pago final

#### **AJUSTES DE FECHA ESPECÍFICA DEL PLAN DE PAGO**

**Comportamiento del plan de pago después de la fecha de pago inicial** → Si un plan de pago es un plan de pago de fecha específica, si un usuario ve el producto después de la fecha de pago inicial, ese plan estará oculto para el producto de forma predeterminada. En caso de que desee agregar las cuotas anteriores con la próxima cuota, seleccione Agregar todo el monto de la cuota anterior y la opción Cargar con el monto de la cuota actual

**Si no hay planes de pago válidos disponibles para mostrar** → Si todos los planes de pago vinculados al producto no son válidos, la opción del plan de pago se desactivará de forma predeterminada para el producto para que el usuario pueda comprar haciendo el pago completo. Si se selecciona la opción Hacer que el producto esté agotado, el producto se mostrará como Agotado

#### **AJUSTES DEL CORREO ELECTRÓNICO**

El complemento SUMO Payment Plans tiene los siguientes correos electrónicos

1. Correo electrónico de pago programado

- 2. Factura de pago Plan de pago
- 3. Recordatorio de cargo automático de pago Plan de pago
- 4. Pago exitoso: plan de pago
- 5. Pago completado Plan de pago
- 6. Pago vencido Plan de pago
- 7. Factura de pago del saldo Depósito
- 8. Recordatorio de cargo automático de pago de saldo Depósito
- 9. Pago del saldo completado Depósito
- 10. Pago del saldo vencido Depósito
- 11. Pago pendiente de autorización
- 12. Pago pendiente de cancelación
- 13. Pago cancelado

Puede habilitar / deshabilitar estos correos electrónicos en **WooCommerce -> Configuración -> Correos electrónicos**

# **CONFIGURACIÓN DE LA PUERTA DE PAGO CON RAYAS INTEGRADAS PARA MANEJAR PAGOS AUTOMÁTICOS / MANUALES**

- Para utilizar la pasarela de pago de Stripe incorporada, se requiere una cuenta de Stripe. Para obtener una cuenta, vaya ah[ttps://dashboard.stripe.com/register?redirect=%2FDespués de](https://dashboard.stripe.com/register?redirect=%2F)
- registrarse, vaya a htt[ps://dashboard.stripe.com/account/apikeys](https://dashboard.stripe.com/account/apikeys)

# Ir a **WooCommerce** -> **Ajustes** -> **Verificar** -> **Planes de pago SUMO - Stripe**

- **-** Habilite la pasarela de pago. Habilite el
- **- Modo de prueba** casilla de verificación.
- **-** La clave secreta de prueba obtenida de la cuenta debe ingresarse en **Clave secreta de prueba de API de Stripe** campo.
- La clave publicable de prueba obtenida de la cuenta debe ingresarse en **Clave publicable de prueba de API de Stripe** campo.
- **Marcas de tarjetas que se mostrarán →**Marcas de tarjetas seleccionadas que se mostrarán en el título de la puerta de enlace. **-**
- **Tarjetas guardadas →** Habilite esta opción si desea que sus clientes guarden sus tarjetas para  pagos futuros en el sitio. Los clientes pueden administrar sus tarjetas desde su página Mi cuenta  $\rightarrow$  sección Método de pago
- Ahora, los productos se pueden comprar utilizando el Inbuilt **Pasarela de pago Stripe**. **-**
- **-** Para realizar Pagos reales, desactive el modo de prueba e ingrese la clave secreta en vivo y la clave publicable en vivo.
- La clave secreta en vivo obtenida de la cuenta debe ingresarse en **Clave secreta de Stripe API - Live** campo.
- La clave publicable en vivo obtenida de la cuenta debe ingresarse en **Clave publicable de - Stripe API Live** campo.

#### **Configuración de fallos de pago automático**

- **- Autenticar renovaciones futuras usando la tarjeta predeterminada**(solo si la opción Tarjetas guardadas está habilitada) **→** Si está habilitado, siempre que ocurra una falla en el pago (por cualquier motivo) para pagos ya autorizados, el reintento de pago se realizará automáticamente utilizando la tarjeta predeterminada que se seleccionó
- **- Período de autorización pendiente →** Si los bancos rechazan la autorización otorgada por el usuario para la renovación automática de los pagos en el momento de la renovación, los pagos pasarán al estado de autorización pendiente. Los pagos estarán en ese estado durante la cantidad de días que establezca aquí.
- **- Número de correos electrónicos para enviar durante la autorización pendiente →** Durante la autorización pendiente, se enviará un correo electrónico de notificación para la autorización pendiente. En un día, la cantidad de correos electrónicos que se deben enviar se puede configurar en esta opción. Si se establece 2, se enviarán 2 correos electrónicos en un día

#### **Nota:**

- Si el usuario selecciona **Habilitar pagos automáticos** casilla de verificación y completa el pedido, las cuotas futuras o el pago del saldo restante se cargarán automáticamente. Si la casilla de verificación no está seleccionada, el usuario debe pagar las cuotas / saldo manualmente.

# **ESCENARIO DE CASO DE USO**

#### **escenario 1**

Reserve un producto pagando el monto del depósito y pague el monto del saldo dentro de un tiempo especificado

# **Ejemplo:**

Precio del producto: \$ 1000

Reserve el producto pagando \$ 10

Pague el monto del saldo (\$ 90) dentro de los 10 días posteriores a la fecha de compra

#### **Como instalar**

Crea un nuevo producto

Habilite la opción "Habilitar planes de pago SUMO" En la opción

"Tipo de pago" seleccione "Pagar un monto de depósito"

Si desea Forzar a sus usuarios a pagar el monto del depósito, habilite la opción "Forzar depósito" Establezca el

monto del depósito. El monto del depósito puede ser predefinido o definido por el usuario.

En la opción "Fecha de vencimiento del pago del saldo del depósito", establezca el número de días dentro de los cuales el cliente debe realizar el pago del saldo.

#### **Escenario 2**

Compre un producto y pague en cuotas mensuales

#### **Ejemplo:**

Precio del producto: \$ 1000

Planes de cuotas disponibles: 3 meses, 6 meses, 12 meses

Detalles del plan de cuotas

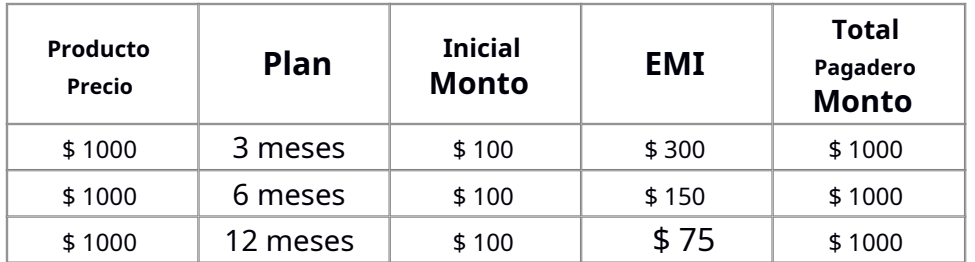

#### **Como instalar**

- Acceda a la sección "Planes de pago" que está disponible dentro del menú Planes de pago SUMO
- Haga clic en Agregar nuevo
- Complete el título y la descripción del plan de pago

### **Por ejemplo:**

**Título**: Plan de 3 meses

**Descripción**: Este es un plan de pago a plazos de 3 meses

- En la sección Plan de pago, se debe configurar el plan de pagos
- Establezca el porcentaje de la cantidad que debe pagarse durante la realización del pedido.
- Para crear reglas adicionales, haga clic en el botón Agregar regla.
- Establezca los siguientes valores porcentuales en cada regla

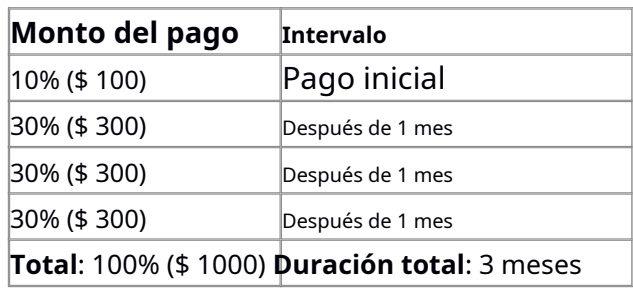

Del mismo modo, el plan debe configurarse para el plan de 6 meses y el plan de 12 meses

#### **Escenario 3**

Compre un producto y pague en cuotas mensuales (tasas de interés aplicables)

# **Ejemplo:**

**Precio del producto**: \$ 1000

#### **Planes de pago a plazos disponibles:** 3 meses, 6 meses, 12 meses

#### **Tasas de interés:**

Cuota de 3 meses: 1% por mes Cuota

de 6 meses: 2% por mes Cuota de 12

meses: 3% por mes**Detalles del plan** 

# **de pagos a plazos**

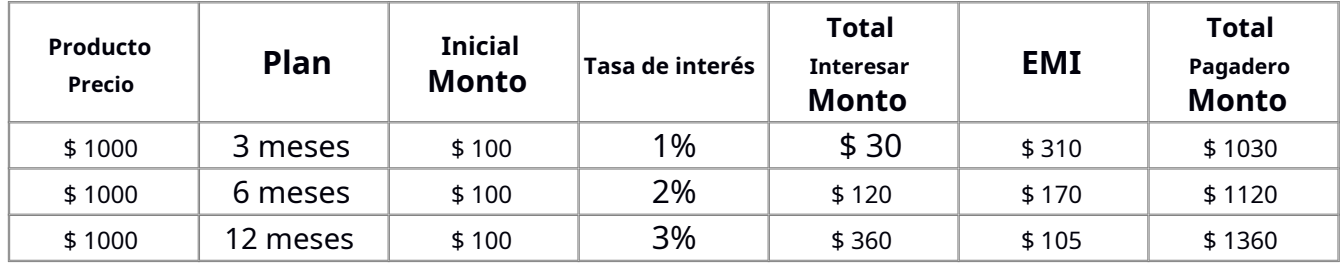

# **Como instalar**

Acceda a la sección "Planes de pago" que está disponible dentro del menú Planes de pago SUMO

- Haga clic en Agregar nuevo
- Complete el título y la descripción del plan de pago

# **Por ejemplo:**

**Título**: Plan de 3 meses

**Descripción**: Este es un plan de pago a plazos de 3 meses

- En la sección Plan de pago, se debe configurar el plan de pagos
- Establezca el porcentaje de la cantidad que debe pagarse durante la realización del pedido. Para
- crear reglas adicionales, haga clic en el botón Agregar regla.
- Establezca los siguientes valores porcentuales en cada regla

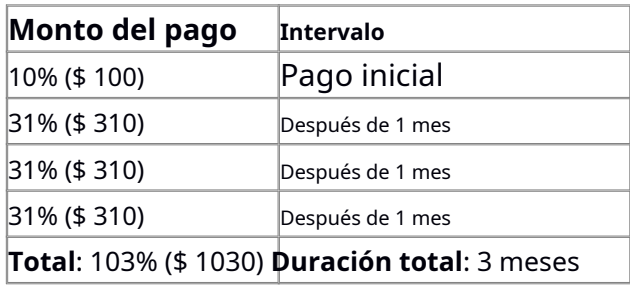

Del mismo modo, el plan debe configurarse para el plan de 6 meses y el plan de 12 meses

#### **Nota:**

Por cada mes, se agrega un 1% adicional al monto de la cuota. Ese 1% adicional es la cantidad de interés.

### **Escenario 4**

Compre un producto pagando un monto de anticipo y pague el monto del saldo en cuotas

# **Ejemplo:**

Precio del producto: \$ 1500

#### Monto del pago inicial: 10% (\$ 150)

Duración de la cuota: 10 meses**Detalles** 

#### **del plan de pagos a plazos**

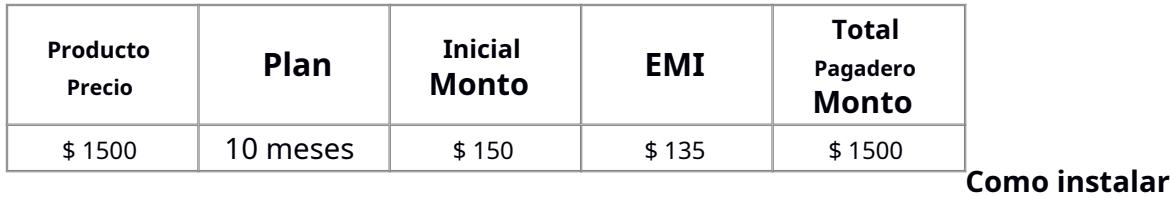

- Acceda a la sección "Planes de pago" que está disponible dentro del menú Planes de pago SUMO
- Haga clic en Agregar nuevo
- Complete el título y la descripción del plan de pago

# **Por ejemplo:**

**Título**: Plan de 10 meses

**Descripción**: Este es un plan de pago a plazos de 10 meses

- En la sección Plan de pago, se debe configurar el plan de cuotas. Para crear
- reglas adicionales, haga clic en el botón Agregar regla.
- Establezca los siguientes valores porcentuales en cada regla

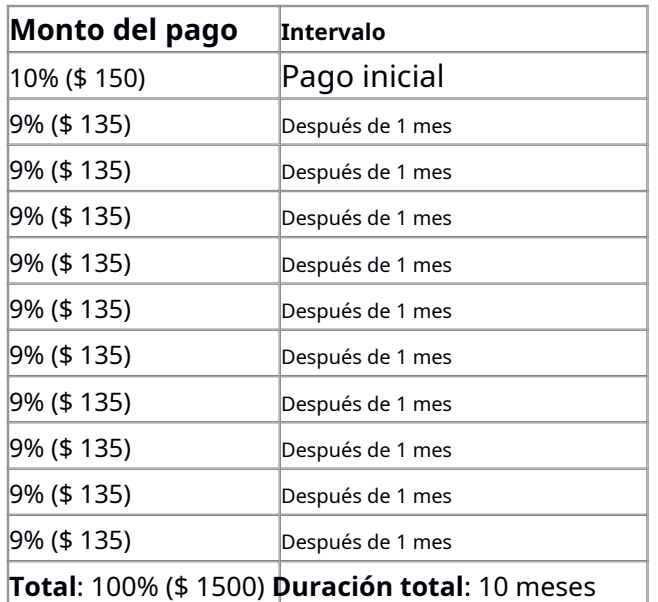

### **Escenario 5**

Compre un producto pagando un anticipo de \$ 0 y pague en cuotas mensuales

# **Ejemplo:**

Precio del producto: \$ 1000

Monto del pago inicial: \$ 0 Duración

de la cuota: 10 meses Tasa de

interés: 1% por mes**Detalles del** 

### **plan de pagos a plazos**

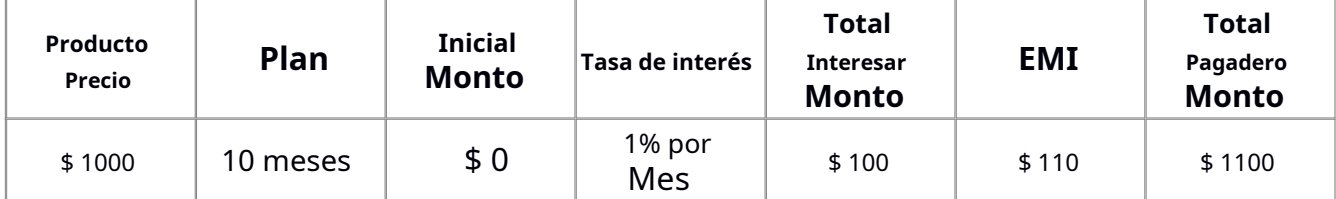

# **Como instalar**

- Acceda a la sección "Planes de pago" que está disponible dentro del menú Planes de pago SUMO
- Haga clic en Agregar nuevo
- Complete el título y la descripción del plan de pago

# **Por ejemplo:**

**Título**: Plan de 10 meses con monto de interés

**Descripción**: Este es un plan de pago a plazos de 10 meses con monto de interés

- En la sección Plan de pago, se debe configurar el plan de pagos
- Establezca el porcentaje de la cantidad que debe pagarse durante la realización del pedido. Para
- crear reglas adicionales, haga clic en el botón Agregar regla.
- Establezca los siguientes valores porcentuales en cada regla

**Intervalo de monto de pago**

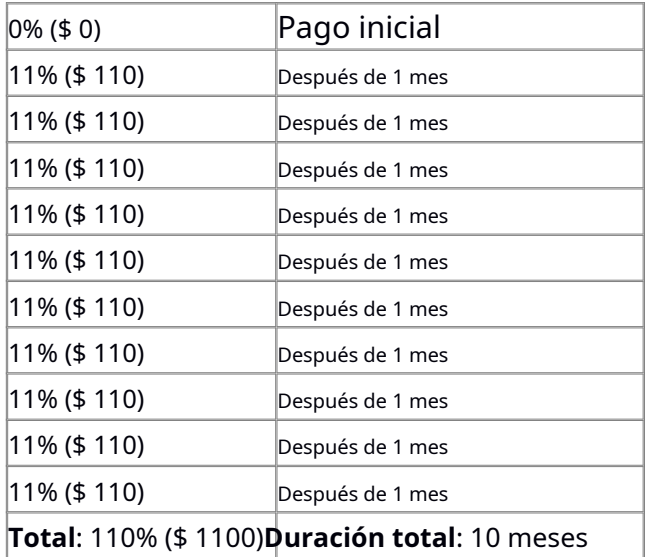

# **Nota:**

Por cada mes, se agrega un 1% adicional al monto de la cuota. Ese 1% adicional es la cantidad de interés.

### **Escenario 6**

Compre un producto eligiendo entre los distintos planes de pago flexibles

# **Ejemplo:**

Precio del producto: \$ 5000

### **1. Plan de pago n. ° 1**

Monto del pago inicial: 10% (\$ 500)

Duración de la cuota: 12 meses Tasa

de interés: 3% por mes

### **2. Plan de pago n. ° 2**

Porcentaje del pago inicial: 10% (\$ 500)

Duración de la cuota: 6 meses

Tasa de interés: 2% mensual

### **3. Plan de pago n. ° 3**

Porcentaje del pago inicial: 10% (\$ 500)

Duración de la cuota: 3 meses

Tasa de interés: 1% mensual

#### **Detalles del plan de pago**

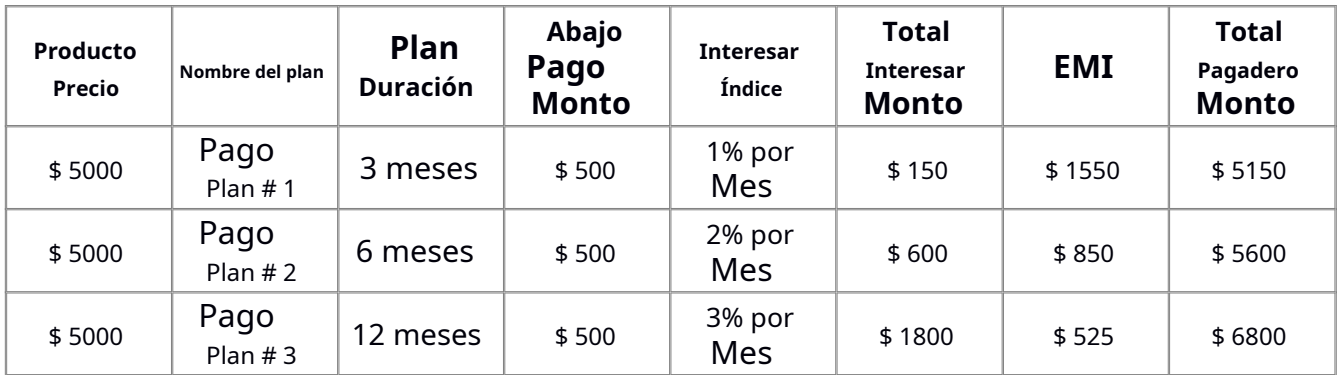

# **Como instalar**

- Acceda a la sección "Planes de pago" que está disponible dentro del menú Planes de pago SUMO
- Haga clic en Agregar nuevo
- Complete el título y la descripción del plan de pago

### **Por ejemplo:**

**Título**: Plan de 3 meses con monto de interés

**Descripción**: Este es un plan de pago a plazos de 3 meses con monto de interés

- En la sección Plan de pago, se debe configurar el plan de pagos
- Establezca el porcentaje de la cantidad que debe pagarse durante la realización del pedido. Para
- crear reglas adicionales, haga clic en el botón Agregar regla.
- Establezca los siguientes valores porcentuales en cada regla

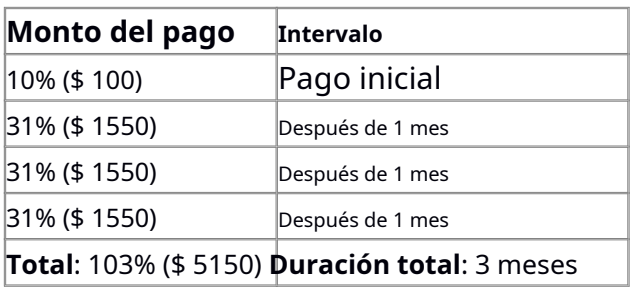

#### **Nota:**

Por cada mes, se agrega un 1% adicional al monto de la cuota. Ese 1% adicional es la cantidad de interés.

Del mismo modo, se deben crear planes separados para el plan de 6 meses y 12 meses

#### **Escenario 7**

Compre un producto y pague el pago según el programa de pago variable

### **Ejemplo:**

Precio del producto: \$ 250

#### **Calendario de pago**

- 10% (\$ 25) al momento de realizar el pedido 20%
- (\$ 50) después de 3 meses
- 30% (\$ 75) Después de 6 meses 25%
- (\$ 62.50) Después de 9 meses 15%
- (\$ 37.50) Después de 12 meses
- Monto total a pagar \$ 250

#### **Como instalar**

- Acceda a la sección "Planes de pago" que está disponible dentro del menú Planes de pago SUMO
- Haga clic en Agregar nuevo
- Complete el título y la descripción del plan de pago

### **Por ejemplo:**

**Título**: Programa de pago variable

**Descripción**: Este es un plan de pago a plazos de 3 meses con monto de interés

- En la sección Plan de pago, se debe configurar el plan de pagos
- Establezca el porcentaje de la cantidad que debe pagarse durante la realización del pedido. Para
- crear reglas adicionales, haga clic en el botón Agregar regla.
- Establezca los siguientes valores porcentuales en cada regla

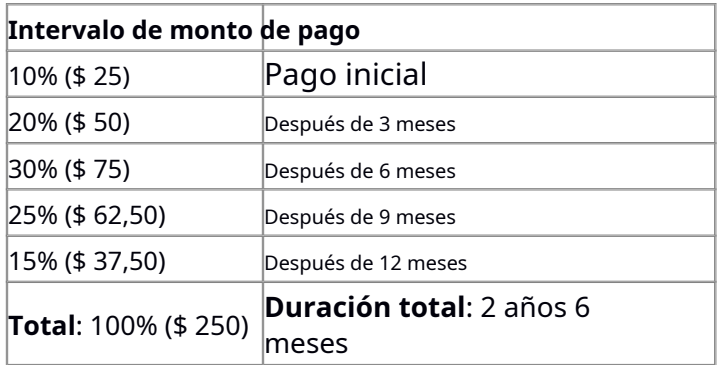

# **TRADUCCIÓN**

El complemento de planes de pago SUMO está listo para traducir, lo que significa que puede editar los archivos po mediante los cuales puede traducir el texto a cualquier idioma.

Los pasos para realizar la traducción son los siguientes. Por ejemplo, consideremos la traducción al francés.

# 1. Descarga e instala Poedit

2. Abra el archivo sumopaymentplans-> carpeta de idiomas -> sumopaymentplans-fr\_FR.po usando Poedit.

- 3. Elija el texto de origen y establezca su correspondiente texto en francés en el área de texto de traducción.
- 4. Guarde los cambios.
- 5. Si está utilizando la versión 3.9.13 de WordPress o una anterior, entonces en wp-config.php defina el WPLANG como francés. La sintaxis es define ('WPLANG', 'fr\_FR');
- 6. Si está utilizando la versión 4.0 de WordPress o superior, vaya al panel de WordPress -> Configuración -> General y seleccione el idioma del sitio como francés.

# **TRABAJAR CON**

El complemento SUMO Payment Plans es compatible con los siguientes complementos

- 1. Puntos de recompensa SUMO
- 2. WooCommerce Recover Abandoned Cart
- 3. Afiliados de SUMO
- 4. Reservas SUMO

5. Pedidos por adelantado SUMO

#### **1. Puntos de recompensa SUMO**

Los puntos de recompensa por compra de productos para los productos habilitados para los planes de pago SUMO se calcularán y otorgarán durante el cobro exitoso del pago final

Los puntos de recompensa por compra de productos de referencia para los productos habilitados para los planes de pago SUMO se calcularán y otorgarán durante el cobro exitoso del pago final

#### **2. WooCommerce Recover Abandoned Cart**

El producto Carrito abandonado con plan de depósito / pago se capturará con los detalles del plan, el pago inicial y el saldo a pagar

#### **3. Afiliados de SUMO**

La comisión de afiliados para los productos habilitados para los planes de pago SUMO se calculará y se otorgará durante el cobro exitoso del pago final

#### **4. Reservas SUMO**

Es compatible con el tipo de pago Pay with Deposit

Puede cobrar el pago inicial durante la reserva y el pago del saldo antes de días específicos de la fecha de reserva

#### **Configuración adicional para reservas SUMO**En la

página de edición de productos de reserva,

En el campo Fecha de vencimiento del pago del saldo del depósito, si se establece Antes de 3 días de la fecha de inicio de la reserva, la fecha de vencimiento del pago del saldo se establecerá como 3 días antes de la fecha de inicio de la reserva. Por ejemplo, si la fecha de inicio de la reserva es el 1 de enero, la fecha de vencimiento será el 29 de diciembre.

En caso de que el cliente venga a reservar antes de los 3 días, la opción Pago de depósito no se mostrará al usuario. Por ejemplo, si el cliente llega al sitio el 29 de diciembre y selecciona la fecha de inicio de la reserva como el 1 de enero, no tendrá la opción de realizar un depósito.

#### **5. Pedidos anticipados de SUMO**

Puede cobrar un monto de depósito por pedidos anticipados si el tipo de cargo es Pago por adelantado en los pedidos anticipados de SUMO. El monto del depósito se puede cobrar seleccionando Tipo de pago como Pagar un depósito

Monto. Los usuarios que hayan reservado el producto deben pagar el saldo antes de la fecha de lanzamiento del producto. Si el usuario no completa el pago del saldo, el pedido anticipado se cancelará automáticamente.

# **AYUDA**

Si necesita ayuda, abra un Tick[et de soporte](http://support.fantasticplugins.com/)